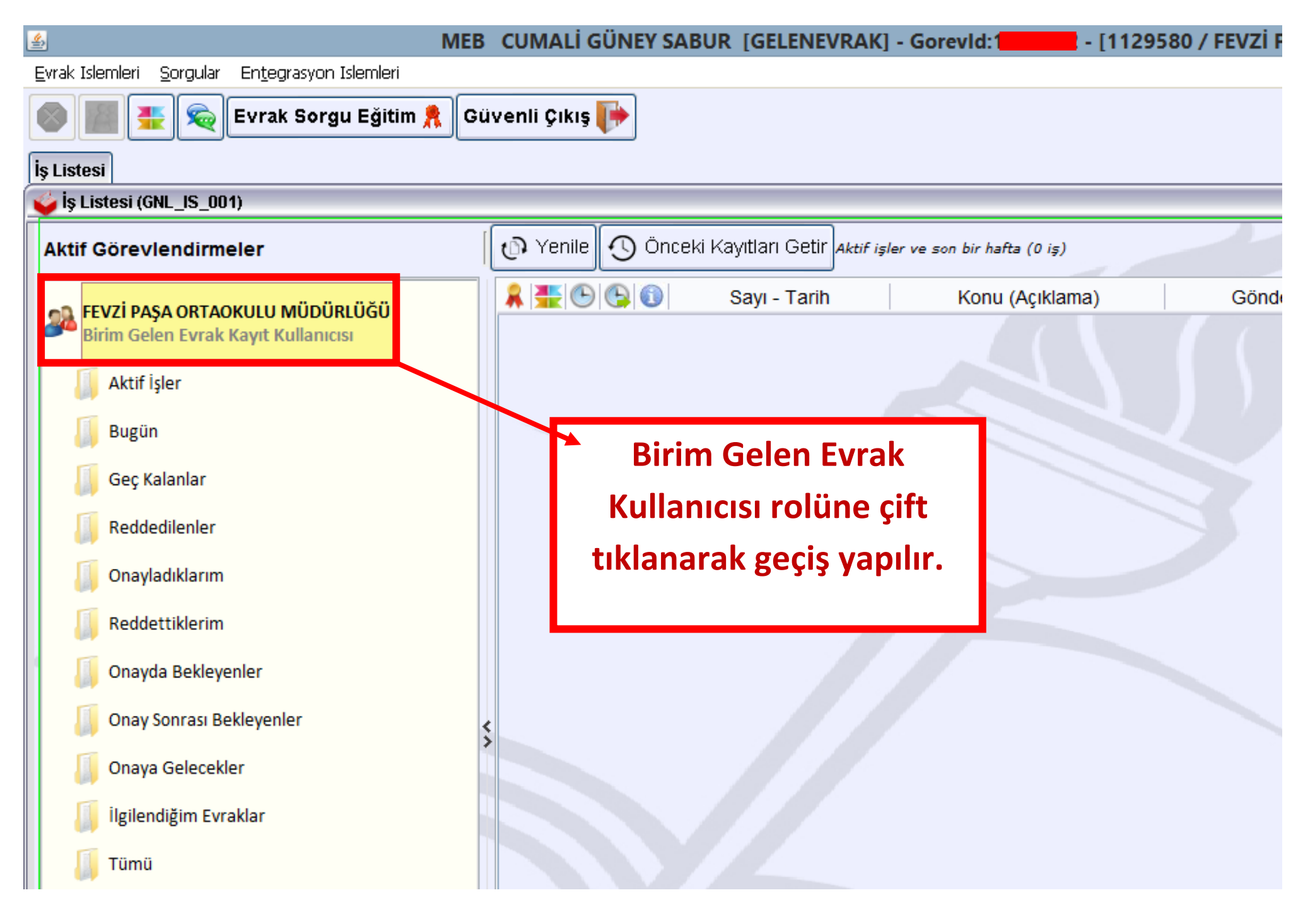

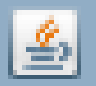

MEB CUMALİ GÜNE'

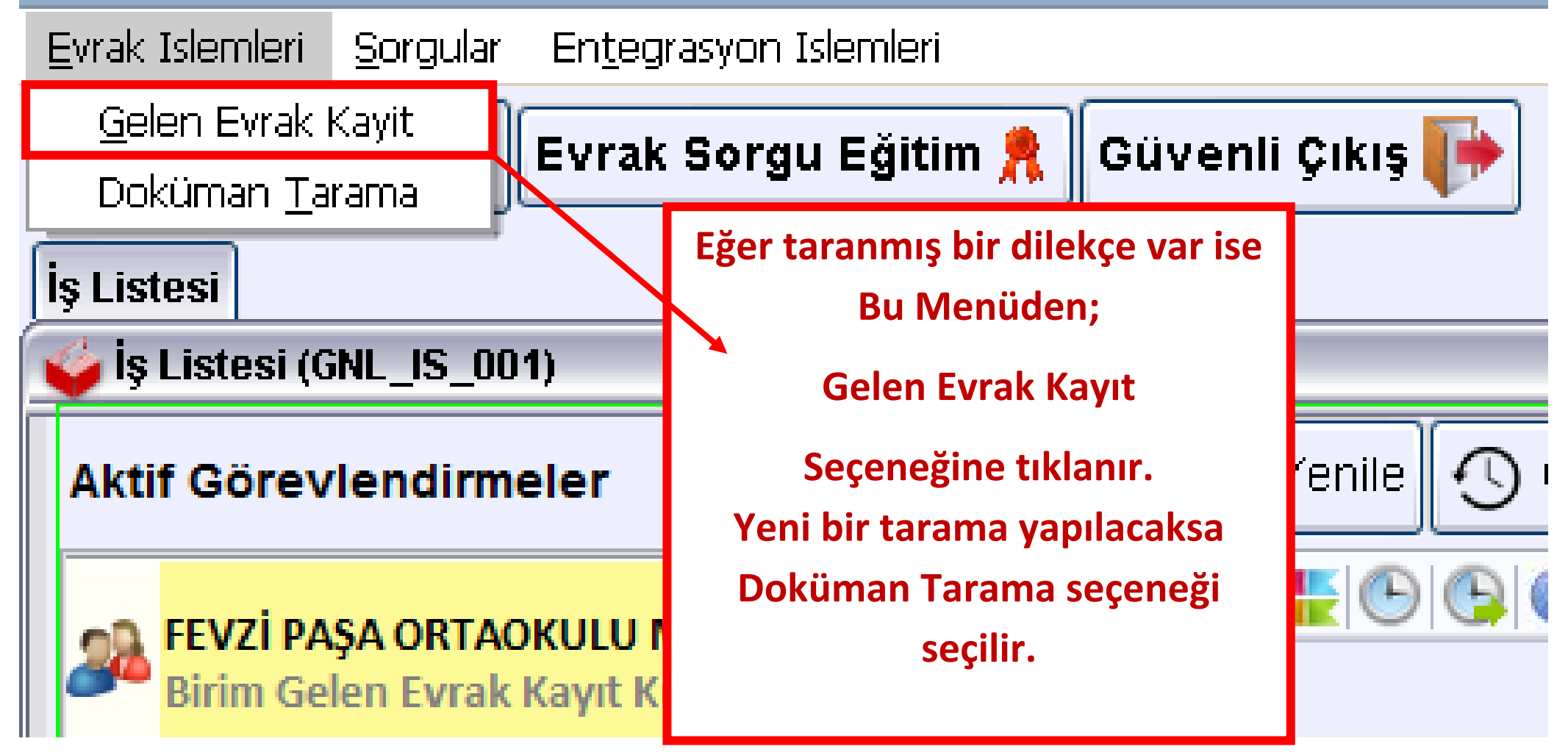

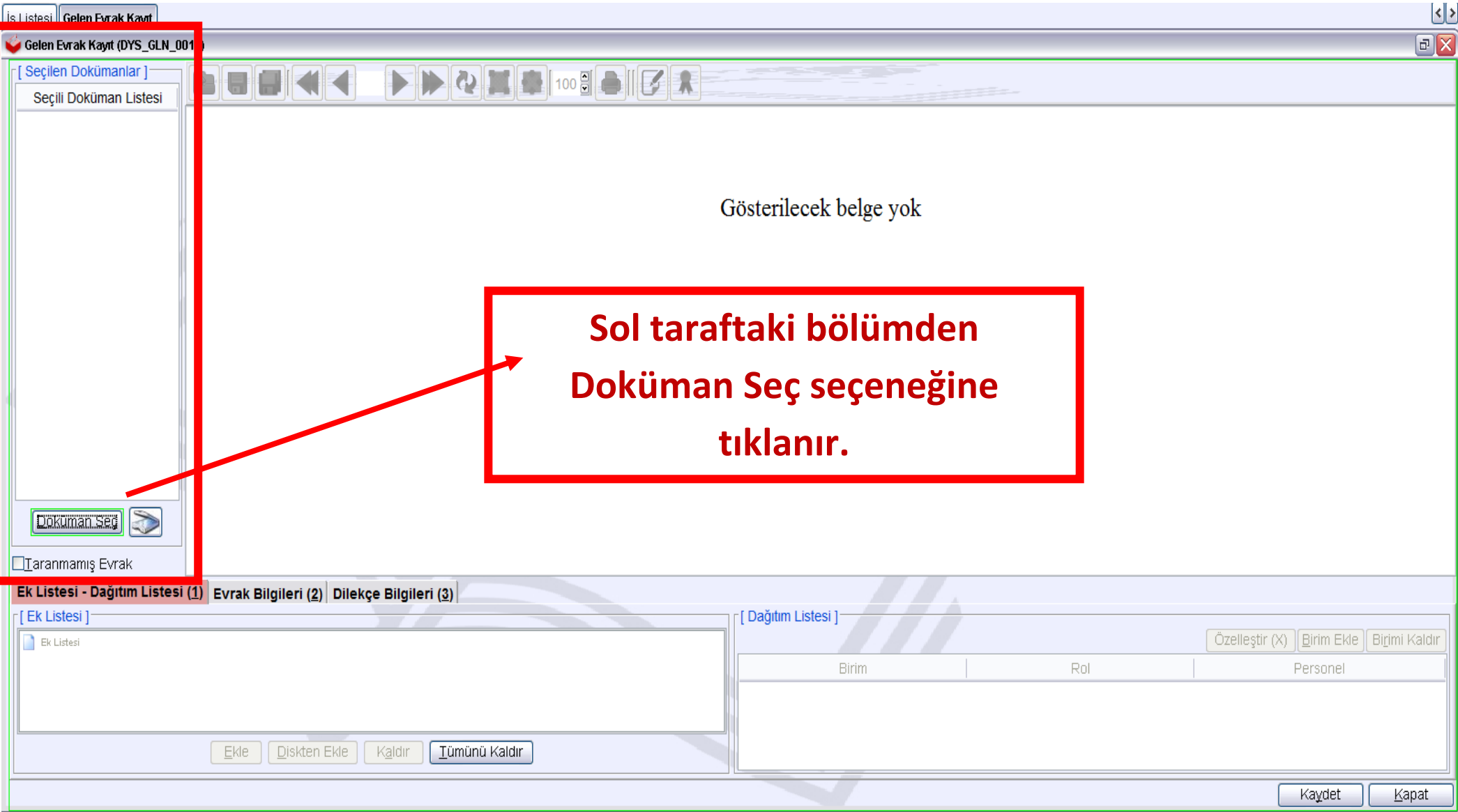

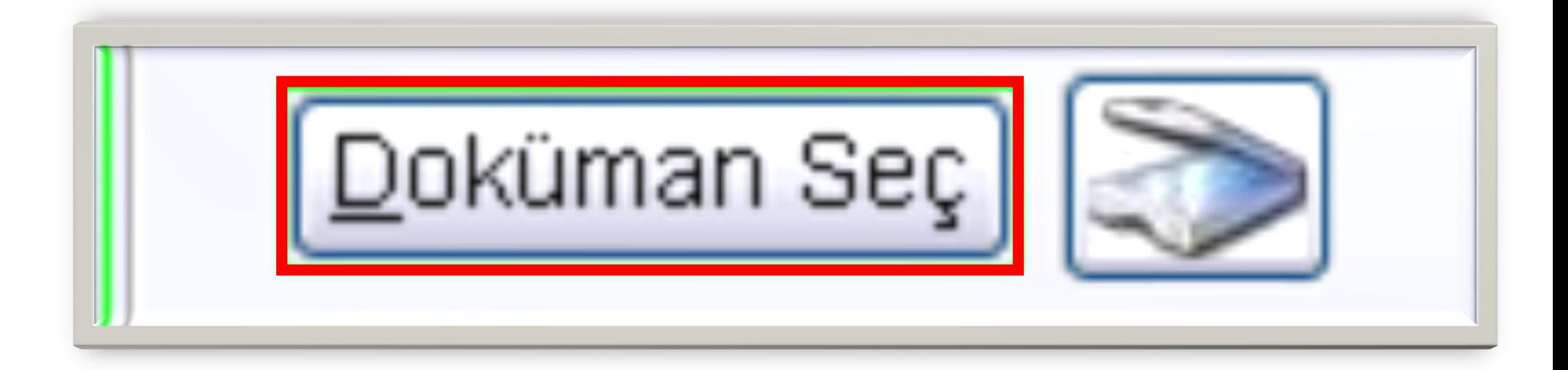

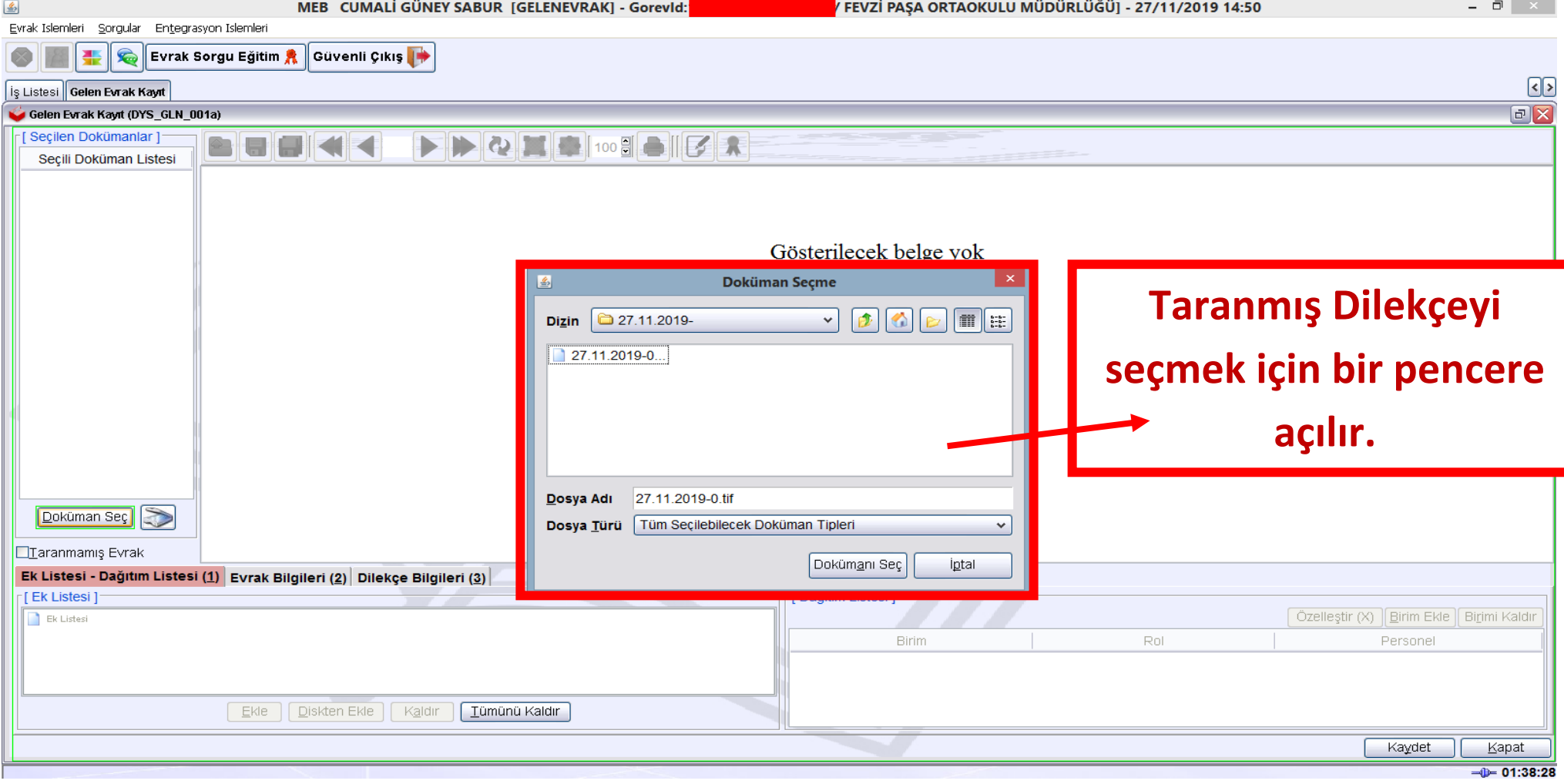

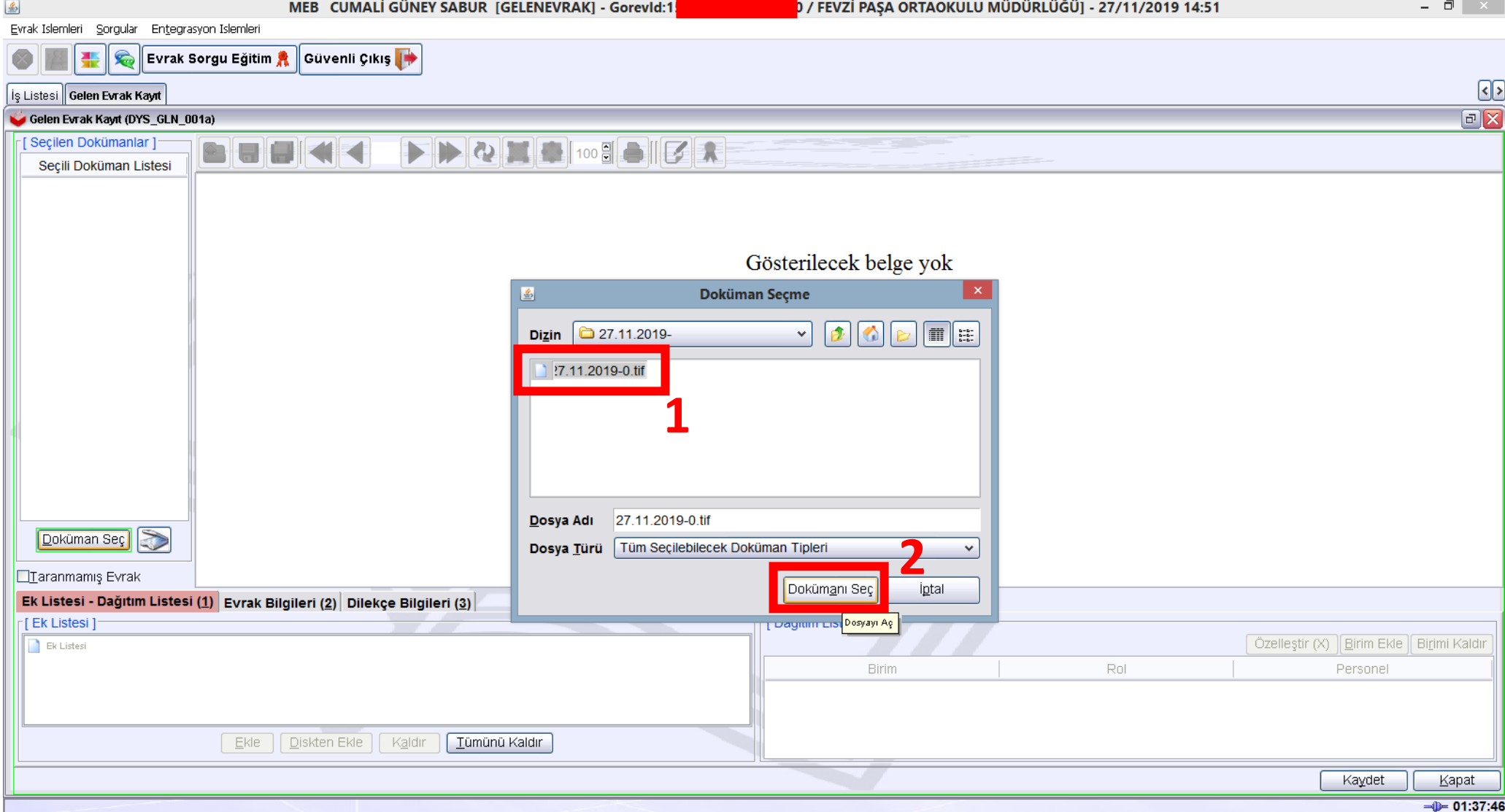

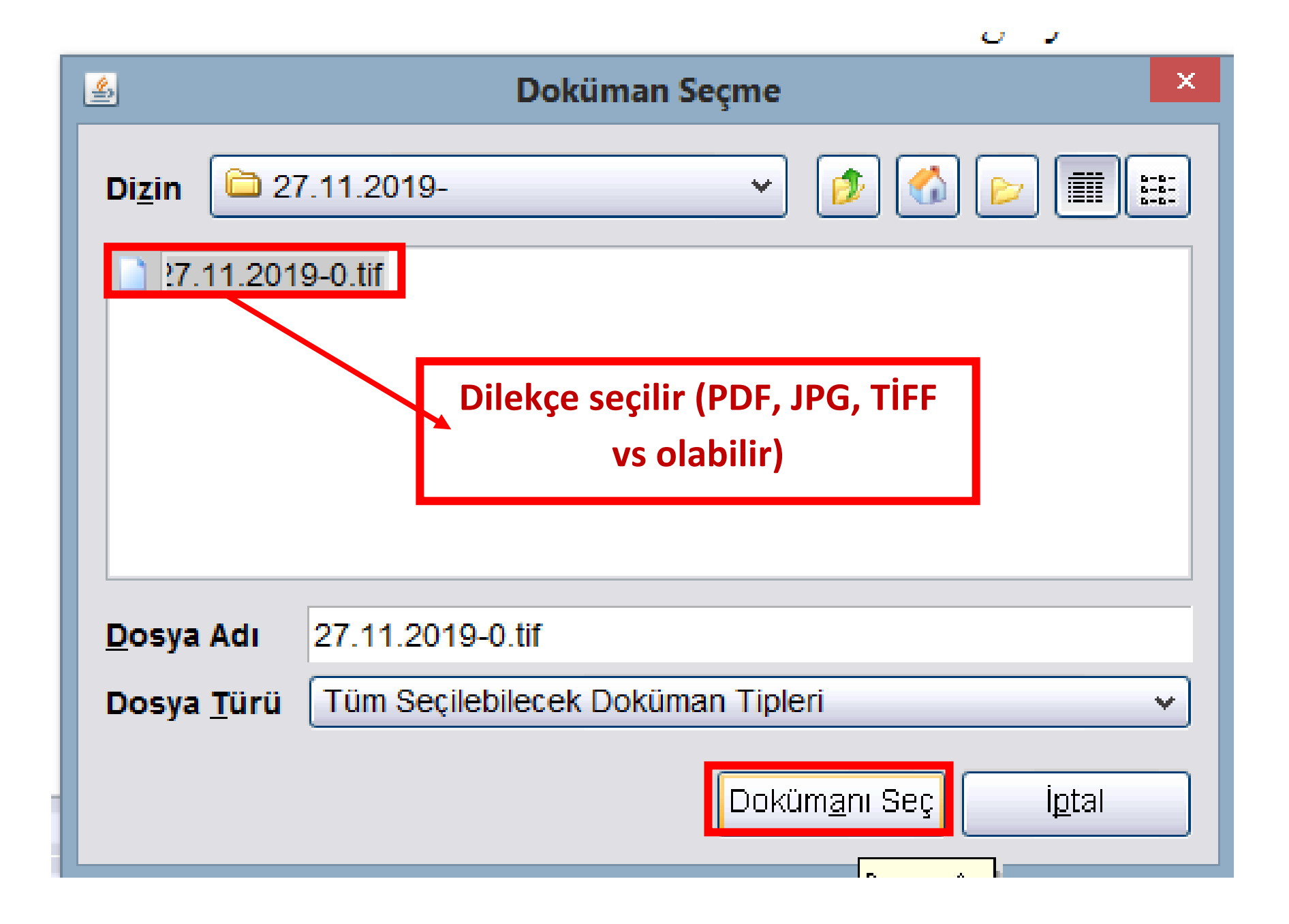

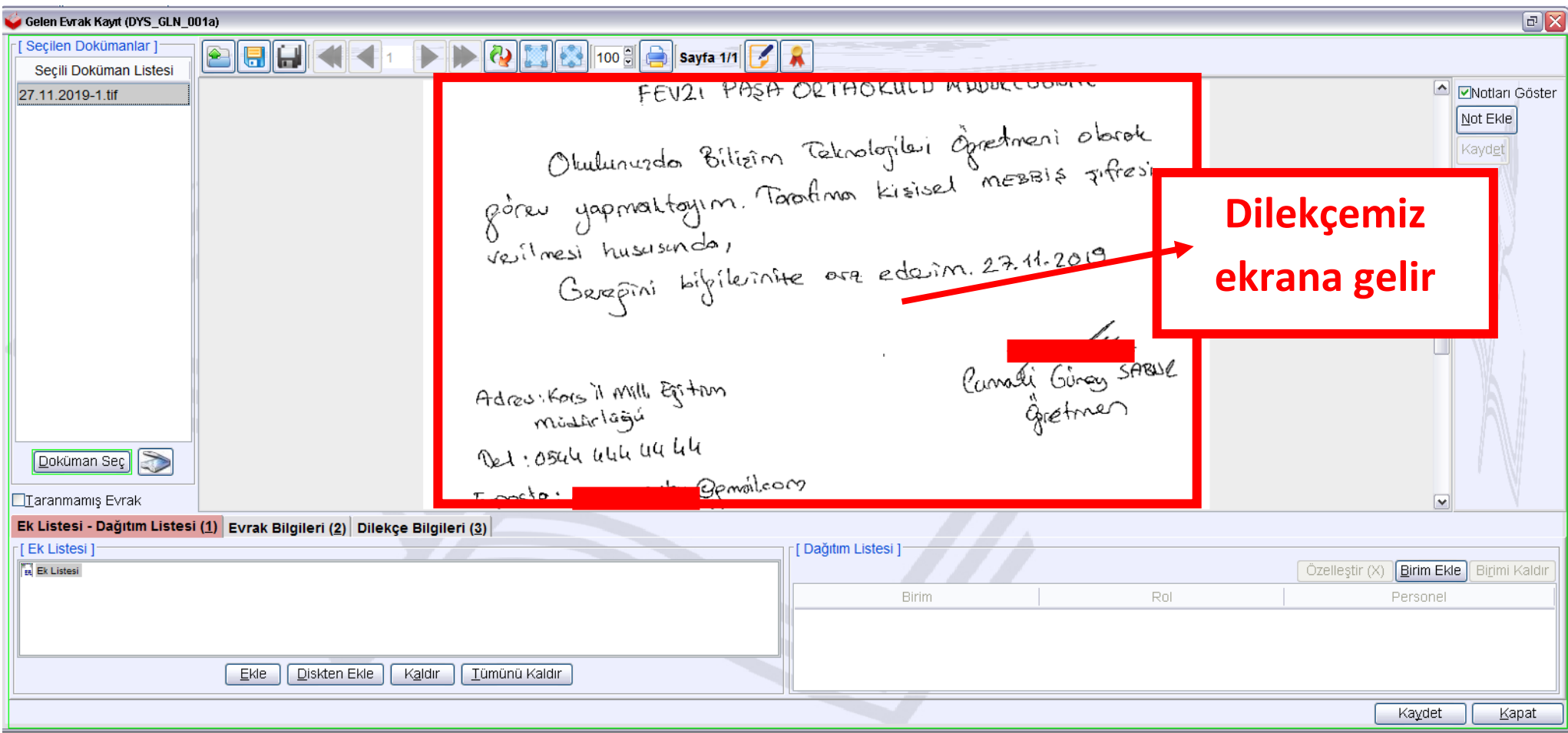

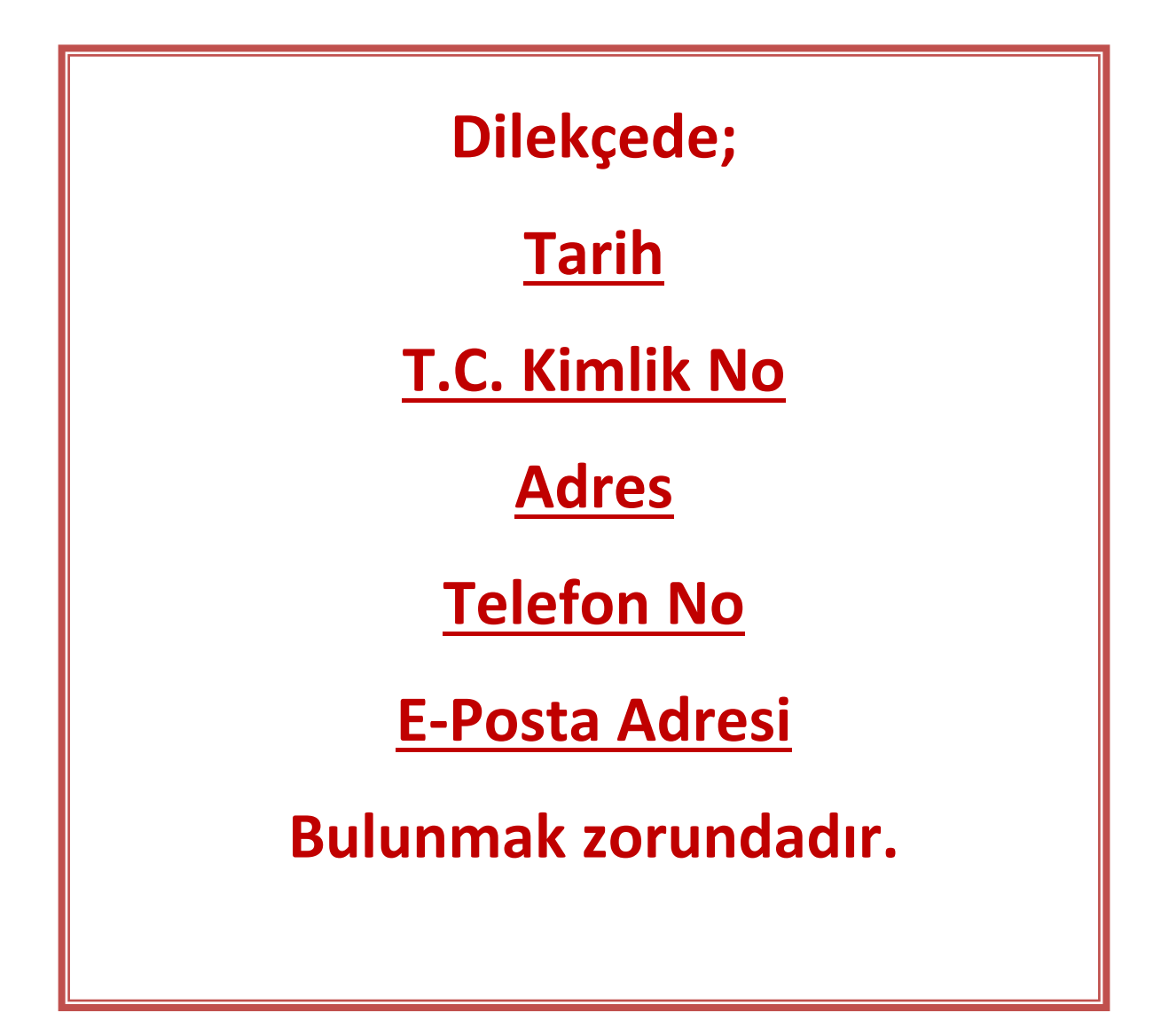

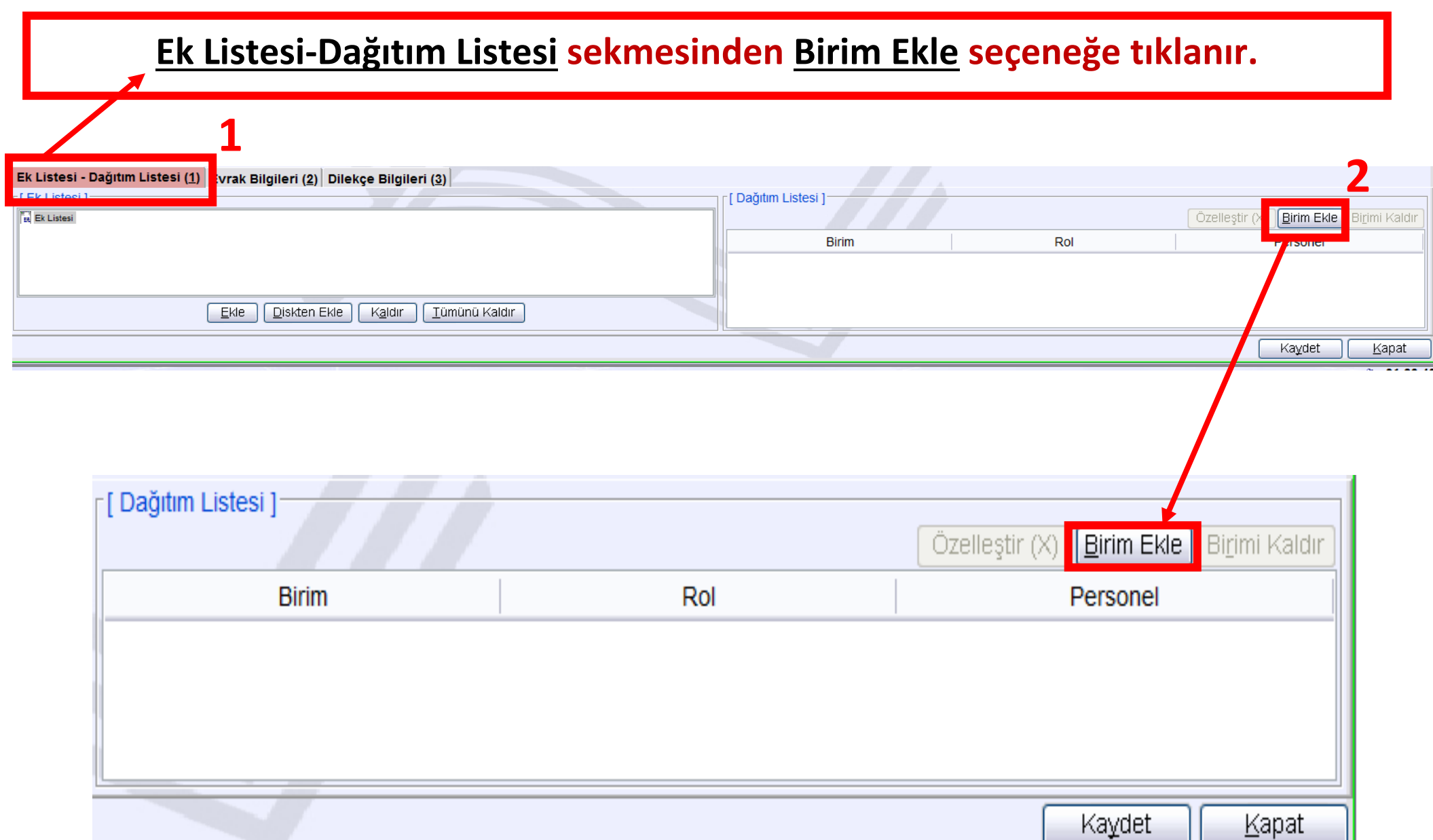

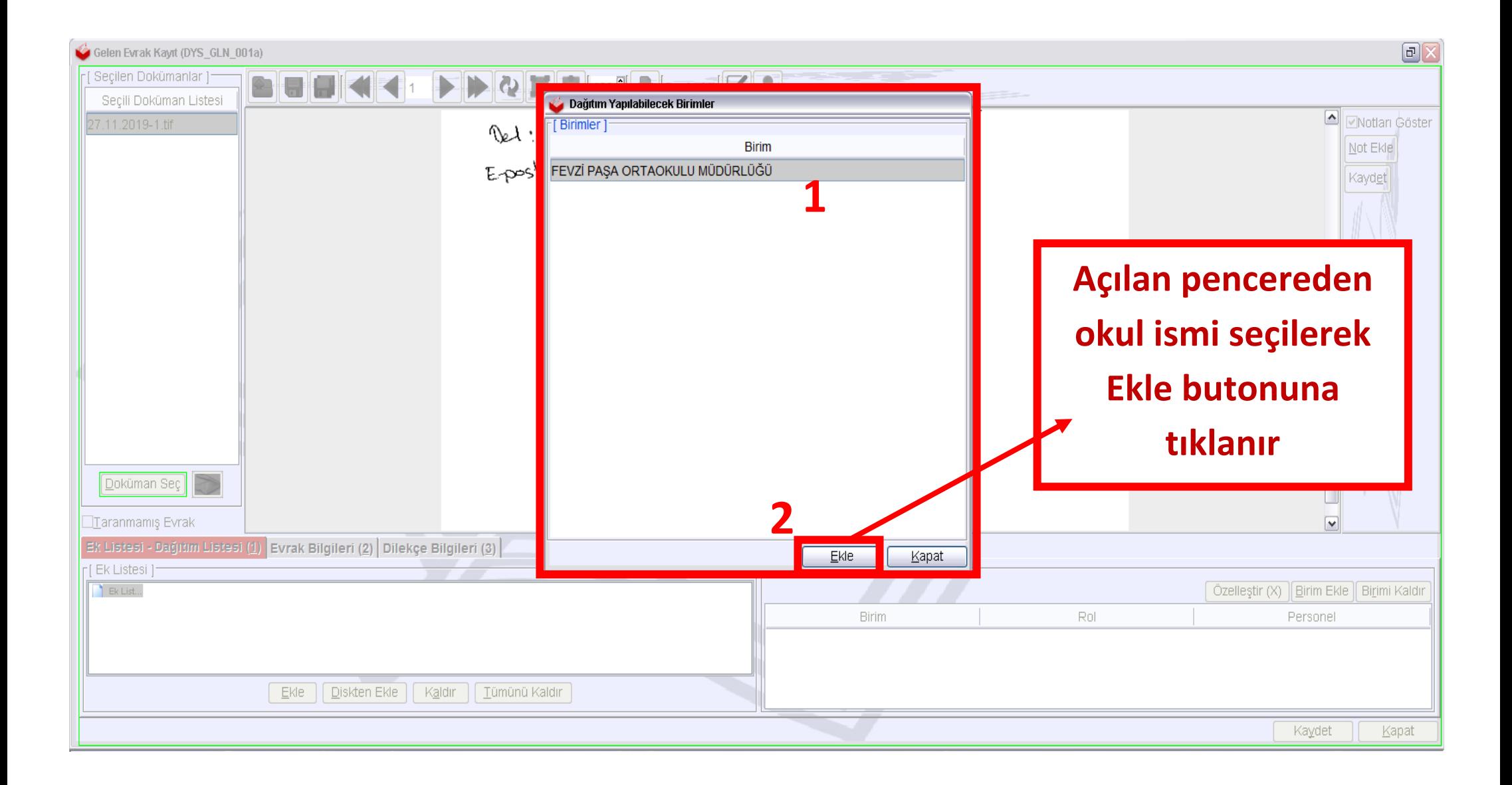

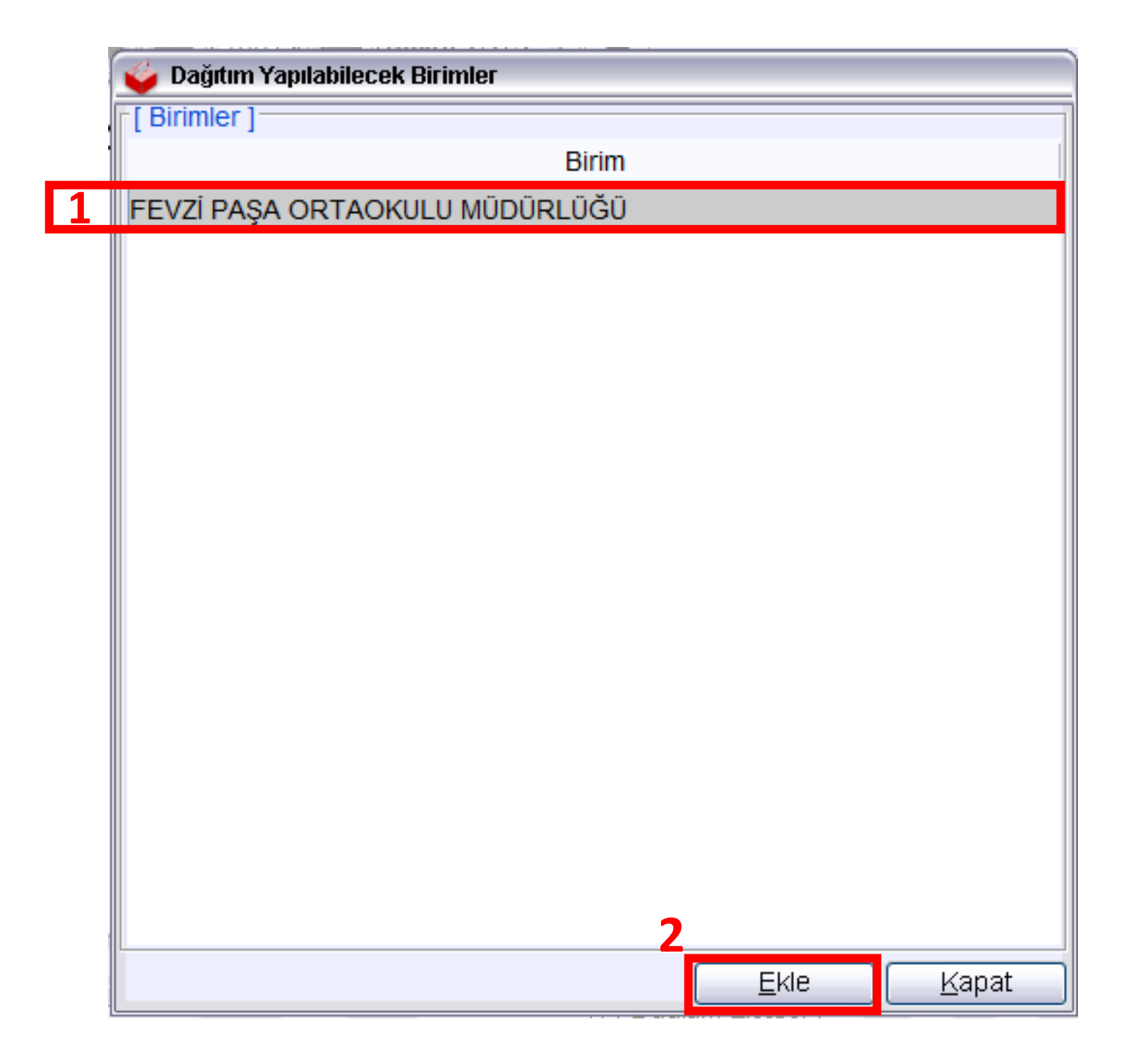

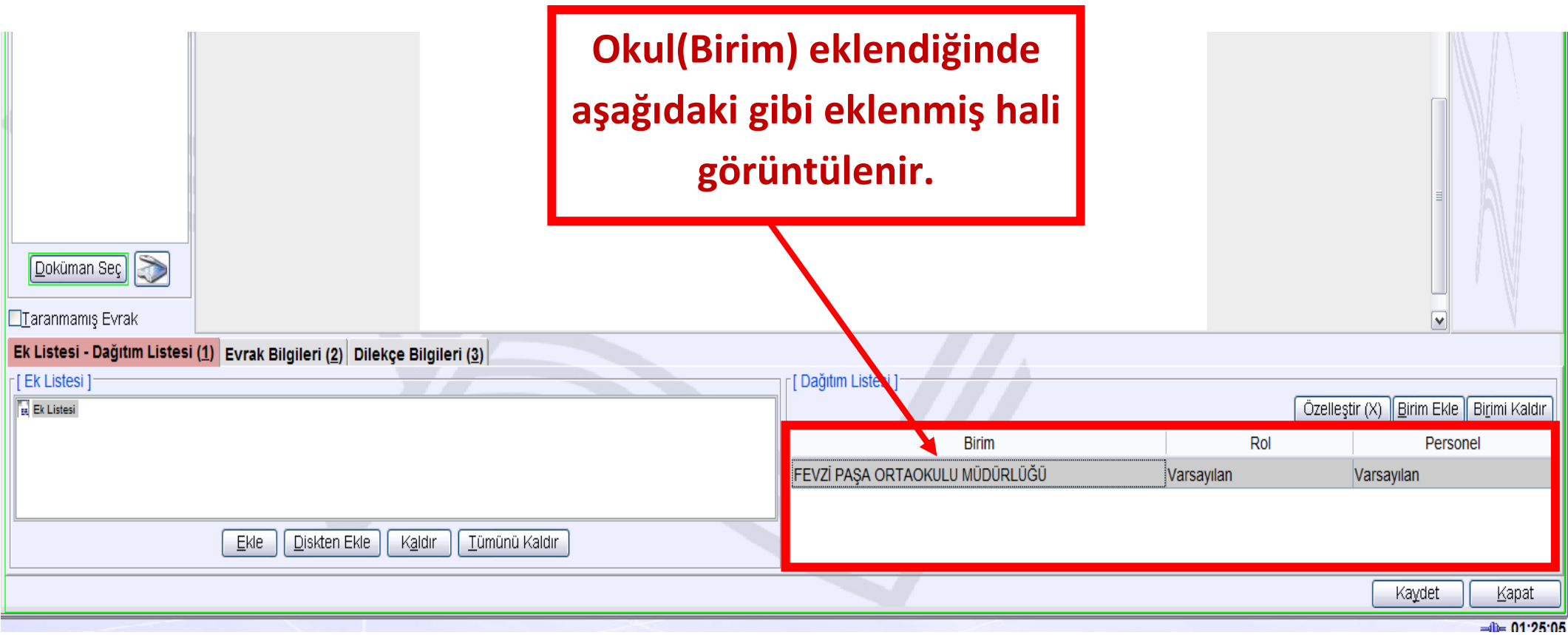

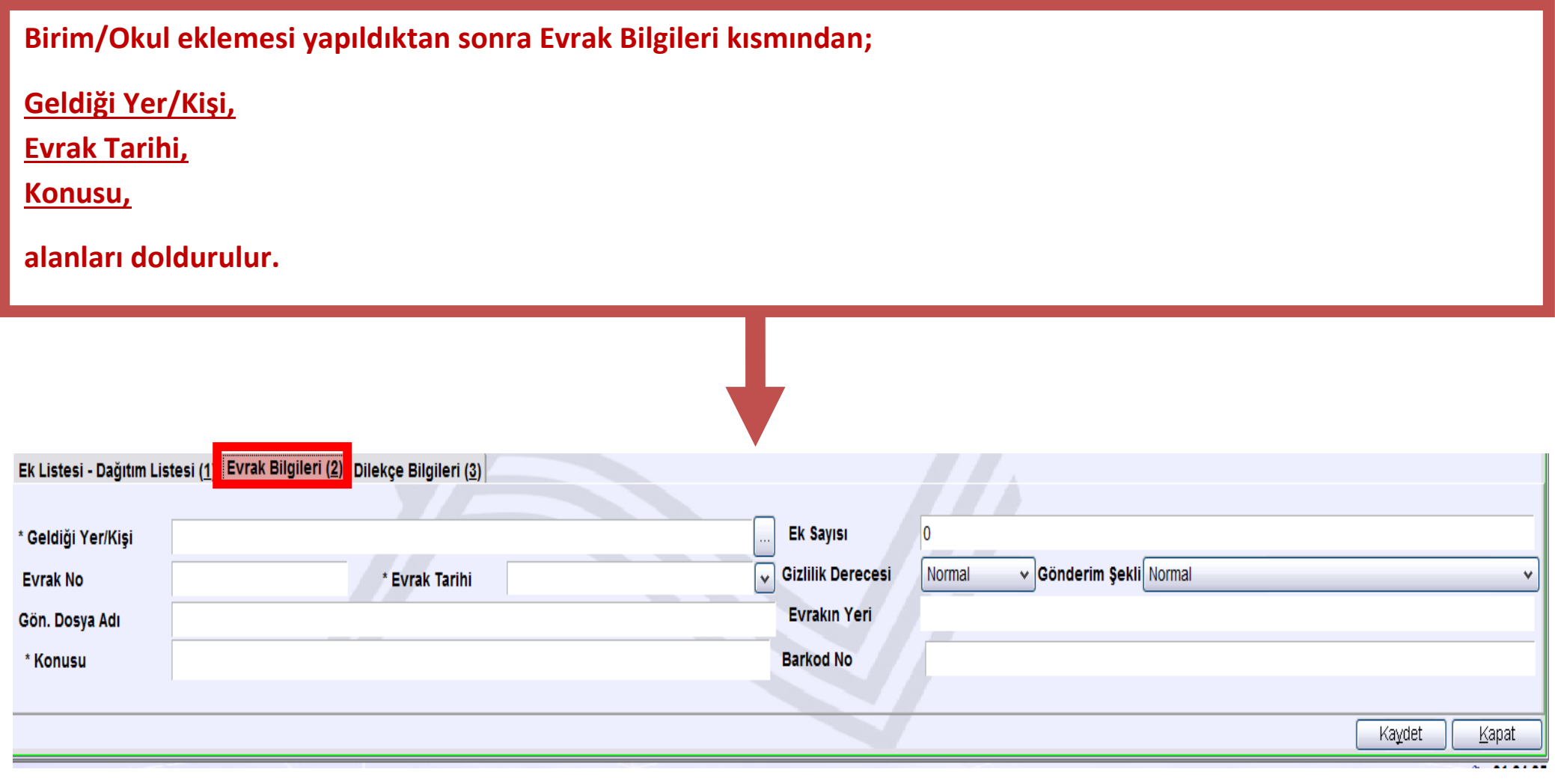

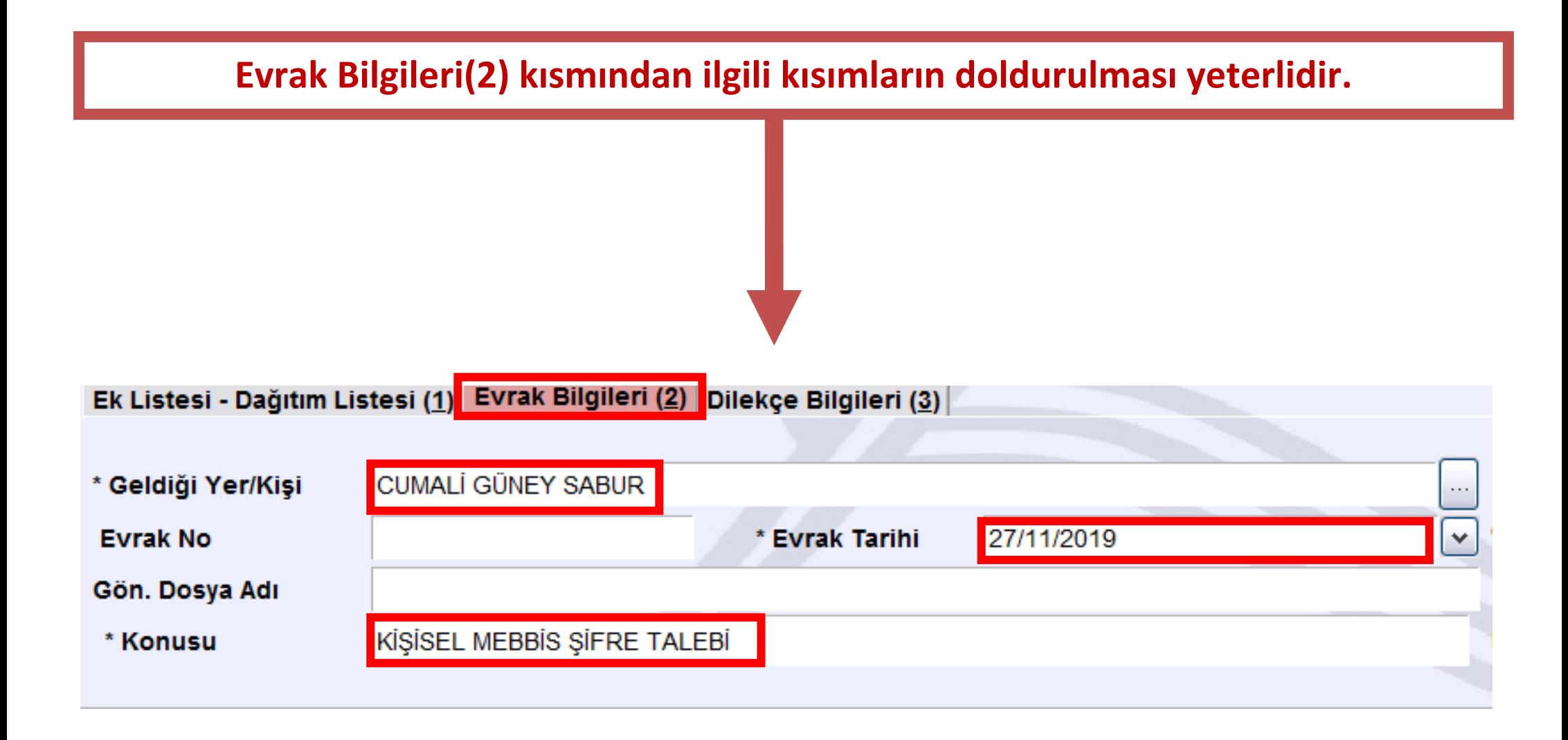

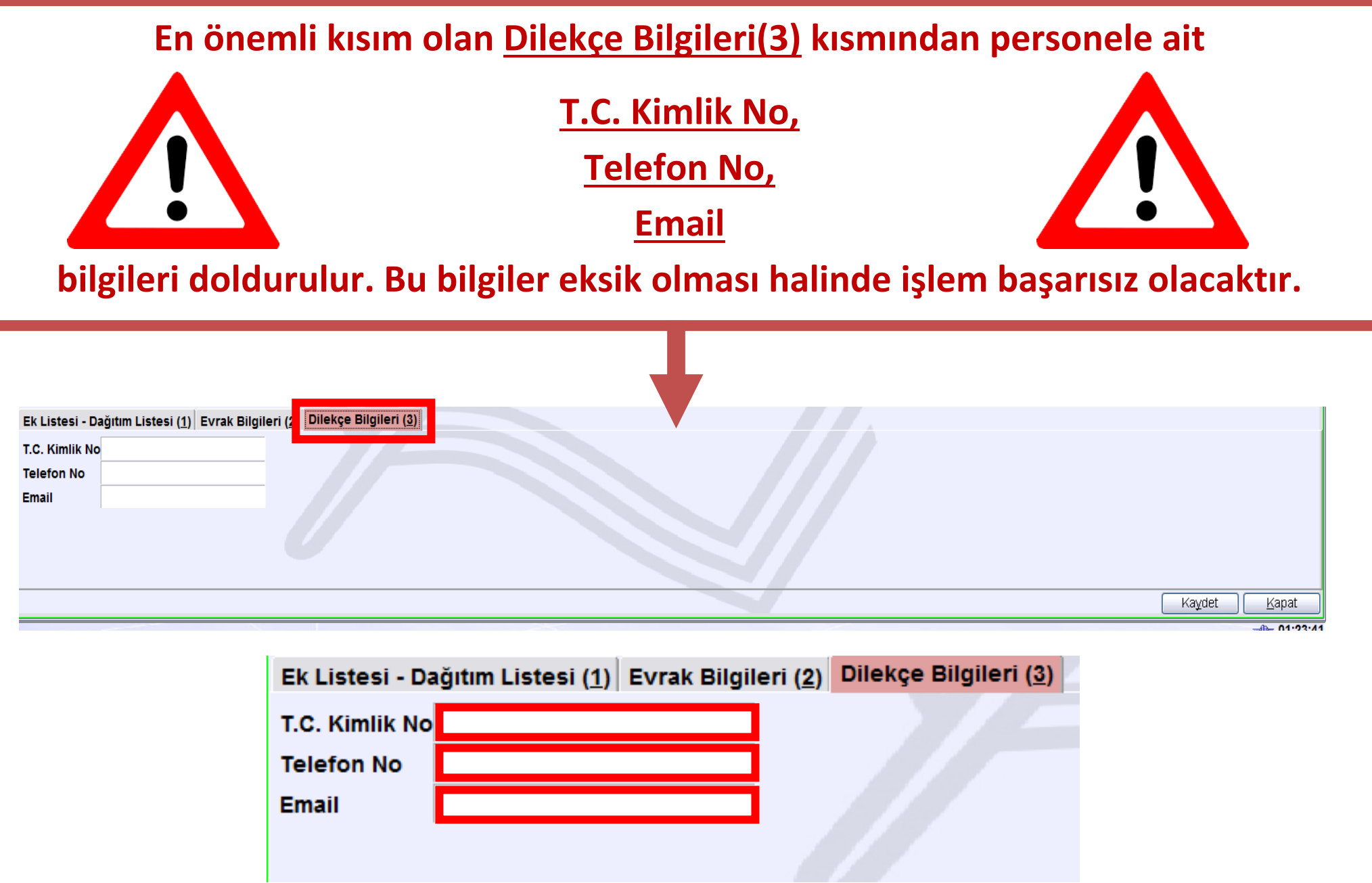

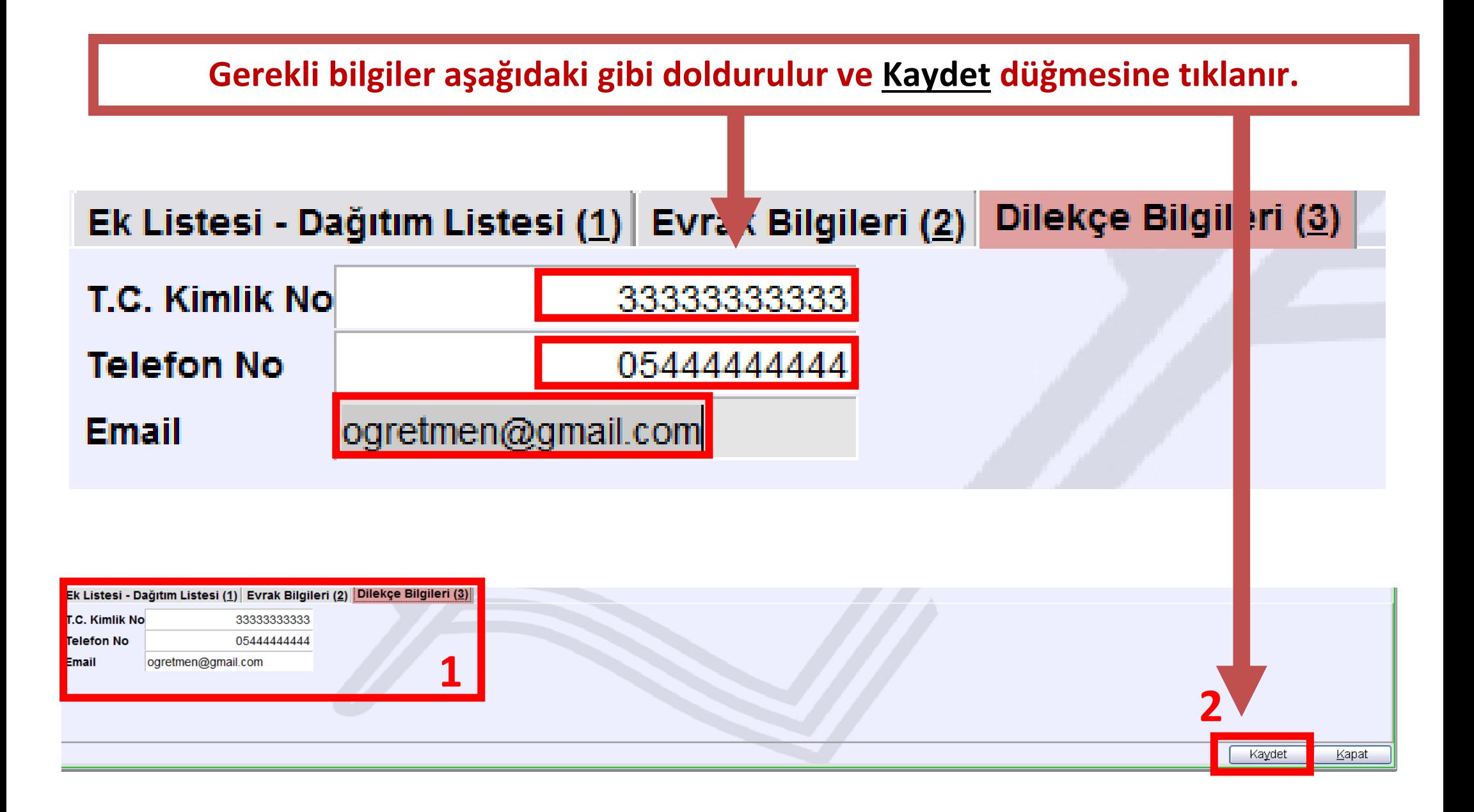

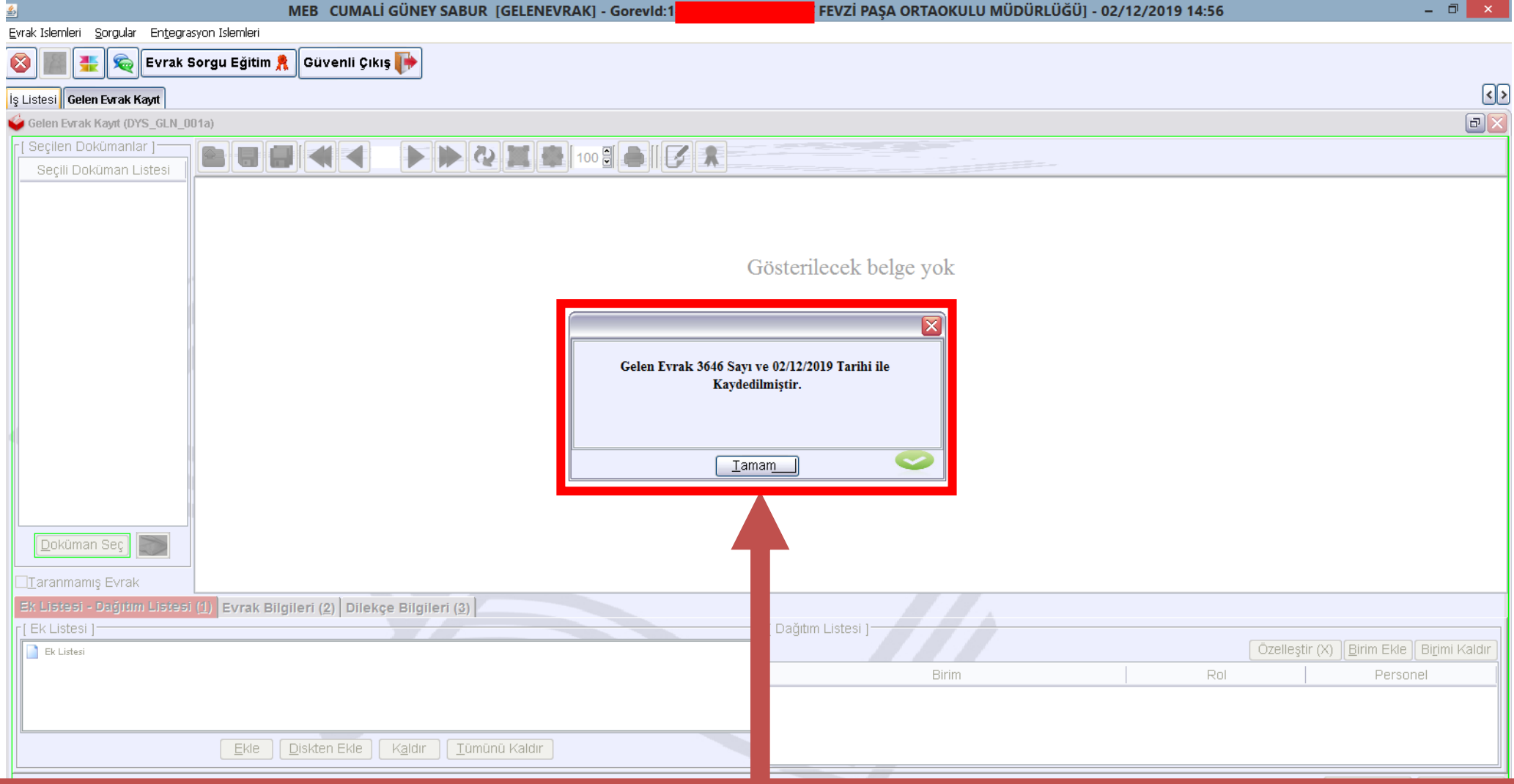

**Kaydetme işleminden sonra Doküman Yönetim Sistemi'ne kaydedilen Dilekçenin,**

**Aşağıda resimde görüldüğü gibi Sayı ve Tarihi gelir. Bu sayı ve tarih MEBBİS modülüne girilmek üzere bir not kâğıdına not alınarak saklanmalı.**

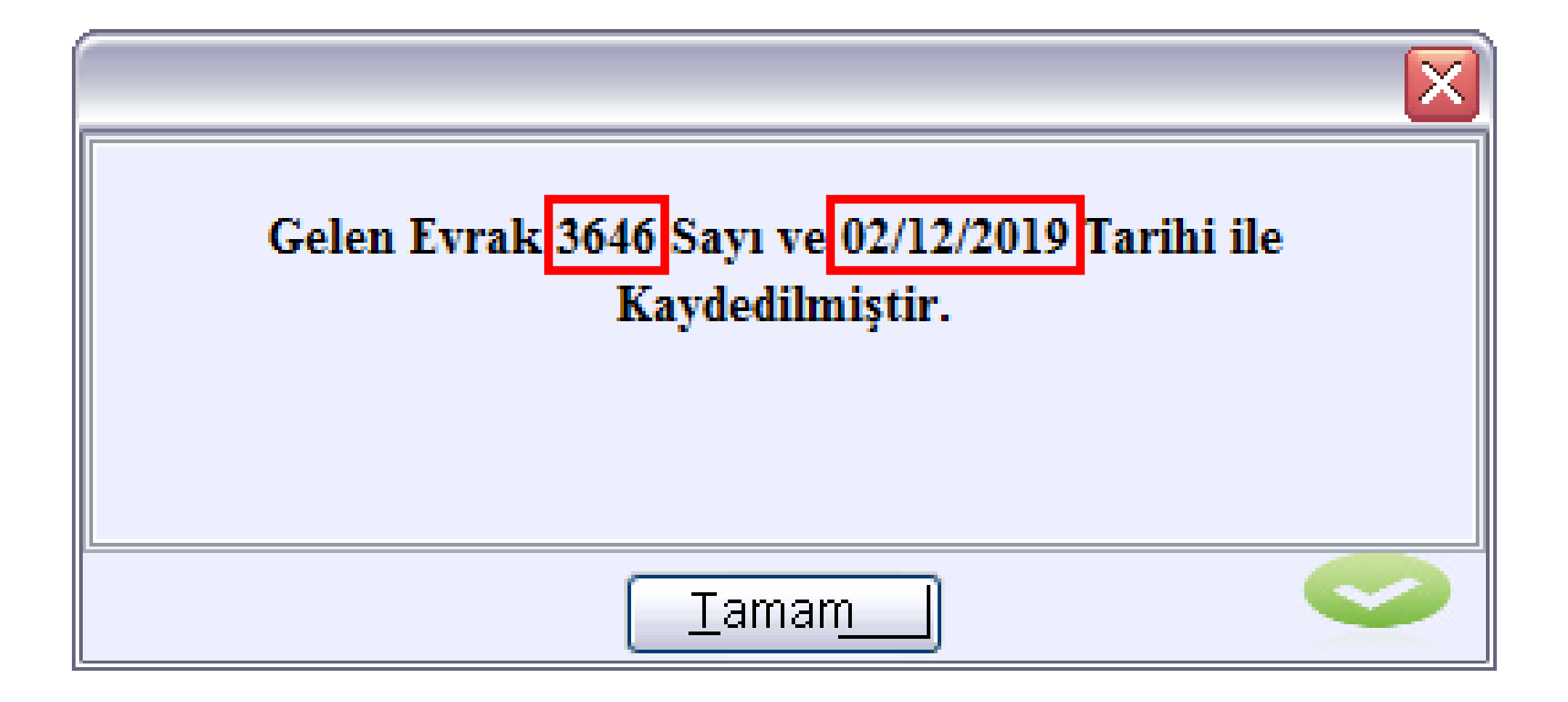

**Sayı ve Tarihi alındıktan sonra okul idaresi tarafından MEBBİS yönetici girişi ile giriş yapılarak aşağıda resmide görünen Kişisel Şifre İşlemleri menüsünden öğretmenin Kadro durumuna göre ilgili menü tıklanır.**

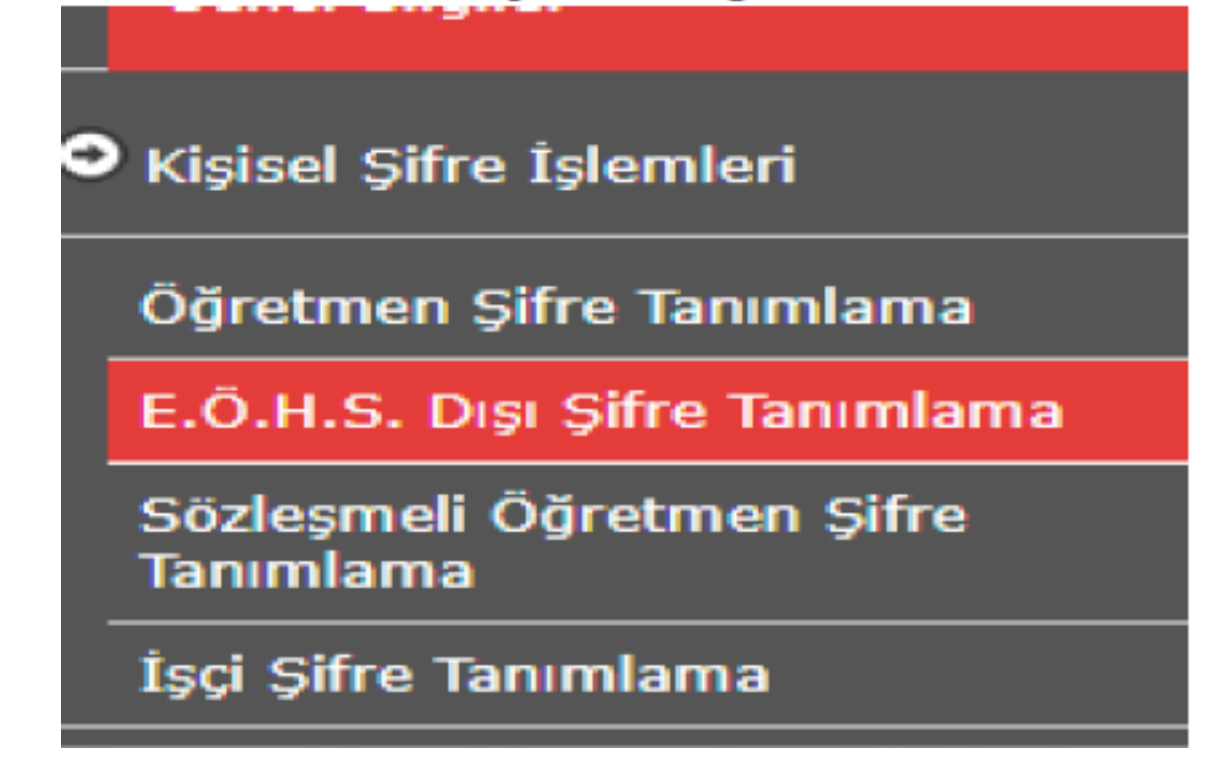

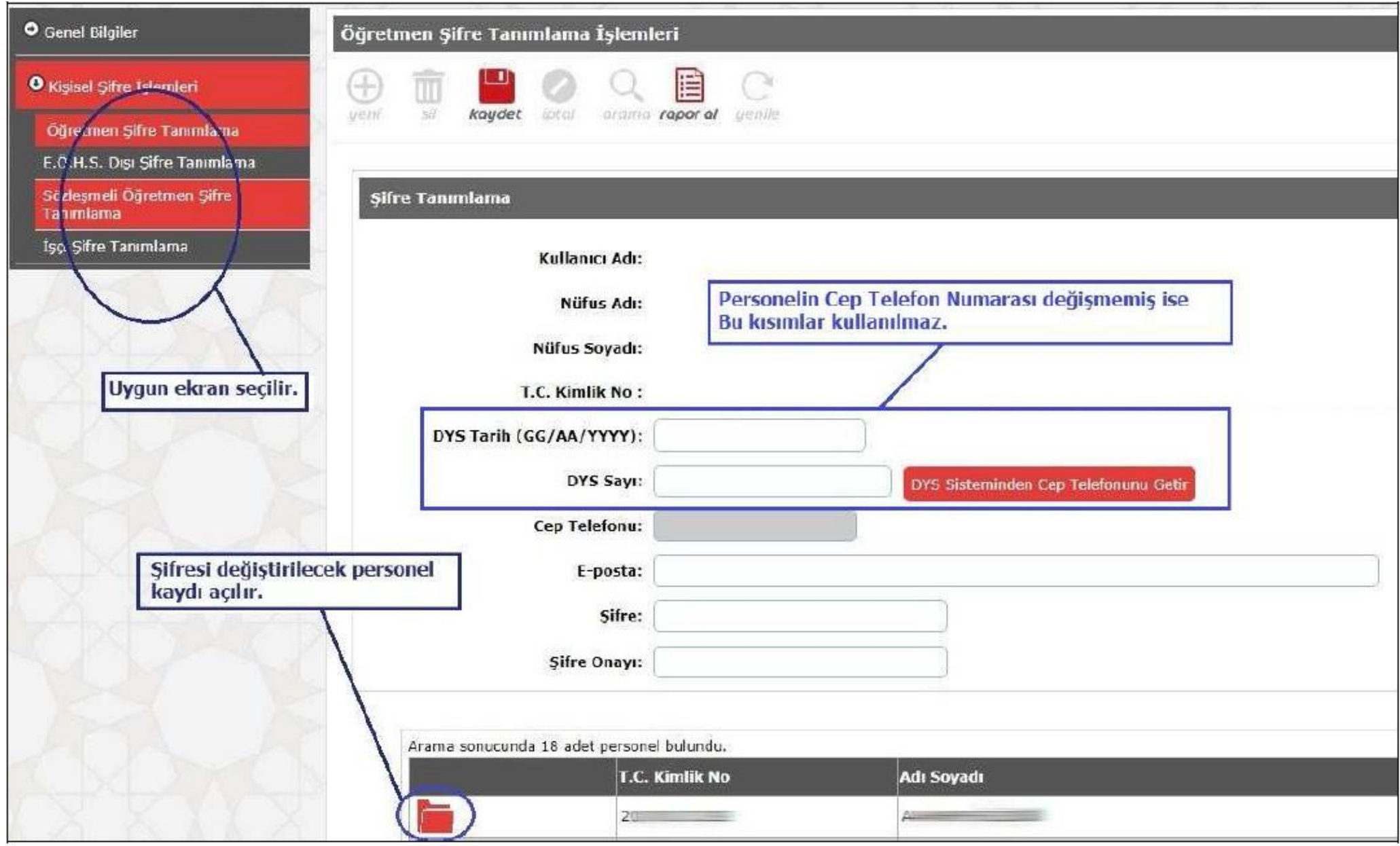

**Şifresi değiştirme/verme işlemi yapılacak öğretmen ismi seçildikten sonra DYS Tarih ve DYS Sayı alanlarına not alınan sayı ve tarih değerleri yazılır ve daha sonra DYS Sisteminden Cep Telefonunu Getir düğmesine tıklanır.**

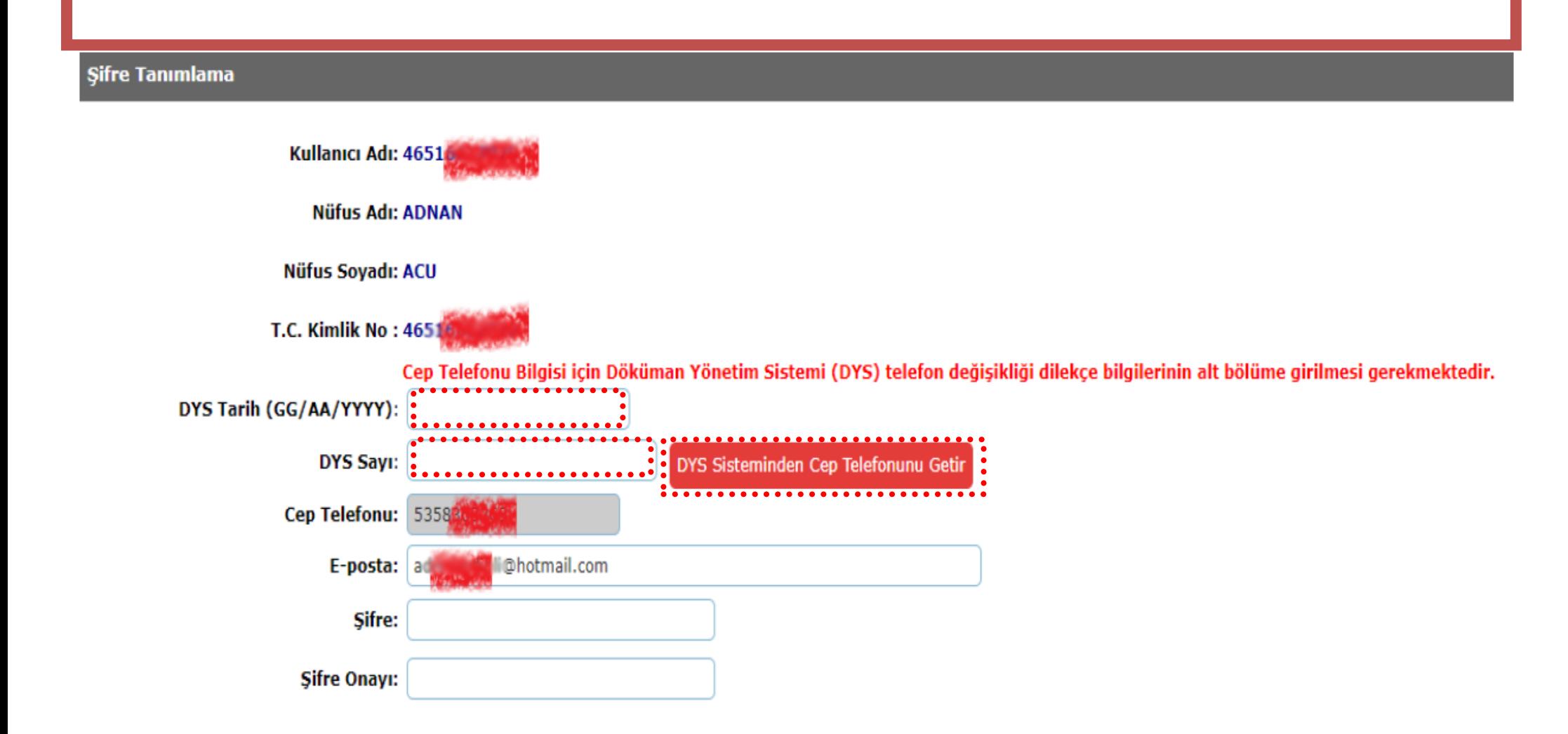

**Öğretmene ait Cep Telefonu ve e-Posta bilgisi DYS den getirildikten sonra Şifre ve Şifre Onayı kısmına öğretmen için geçici bir şifre yazılır ve ilk açılışta şifreyi değiştirmesi gerektiği ve kimseye bilgi vermemesi konusunda uyarılır.**

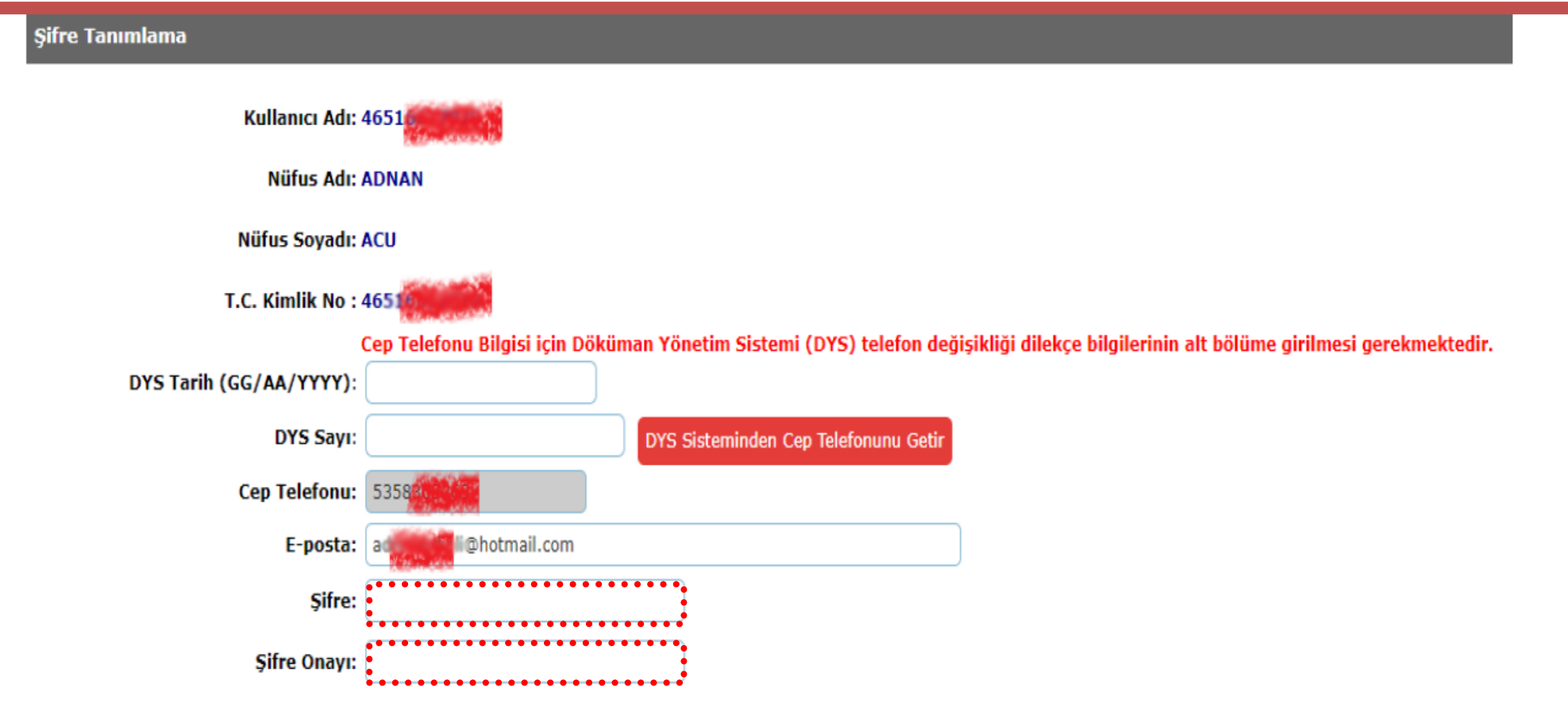

**Şifre yazma işlemi bittikten sonra yukarıda bulunan Kaydet düğmesine tıklanır.**

**Ve Şifre tanımla işlemi başarılı bir şekilde tamamlanır.**

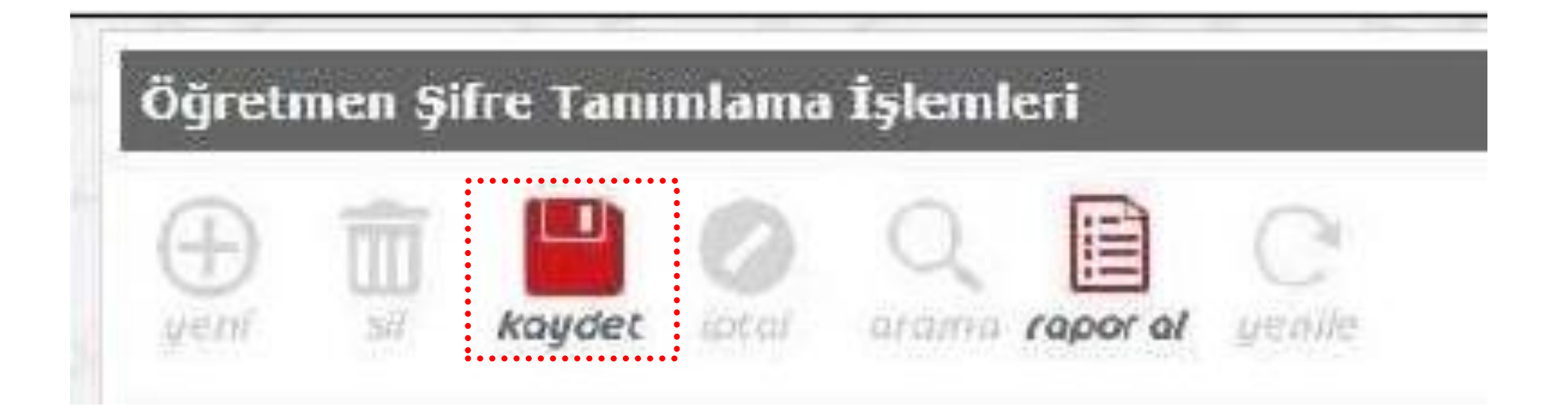